HP Scanjet G4000 series

**Instrukcja obsługi**

## **Spis treści**

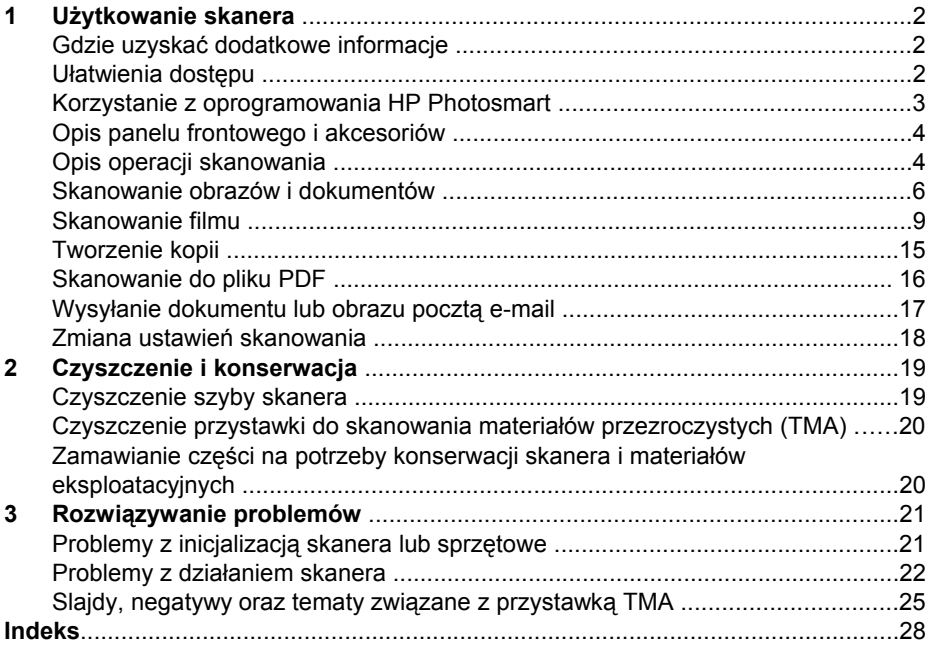

# <span id="page-3-0"></span>**1 Użytkowanie skanera**

W tym podręczniku przedstawiono informacje na temat użytkowania skanera fotograficznego HP Scanjet G4000 series i akcesoriów.

W części tej zamieszczono opis skanera oraz informacje, jak z niego korzystać.

- Gdzie uzyskać dodatkowe informacje
- Ułatwienia dostępu
- [Korzystanie z oprogramowania HP Photosmart](#page-4-0)
- [Opis panelu frontowego i akcesoriów](#page-5-0)
- [Opis operacji skanowania](#page-5-0)
- [Skanowanie obrazów i dokumentów](#page-7-0)
- [Skanowanie filmu](#page-10-0)
- [Tworzenie kopii](#page-16-0)
- [Skanowanie do pliku PDF](#page-17-0)
- Wysył[anie dokumentu lub obrazu poczt](#page-18-0)ą e-mail
- [Zmiana ustawie](#page-19-0)ń skanowania

## **Gdzie uzyskać dodatkowe informacje**

Aby uzyskać dostęp do instrukcji, kliknij przycisk **Start**, wskaż polecenie **Programy** lub **Wszystkie programy**, wskaż polecenie **HP**, **Scanjet**, **G4000 series**, a następnie kliknij opcję **Podręcznik użytkownika**.

Dodatkowe informacje na temat korzystania z tego produktu można znaleźć w programie Centrum obsługi HP. Jeśli zainstalowano dołączone do skanera oprogramowanie HP Photosmart, należy kliknąć dwukrotnie ikonę **Centrum obsługi HP**, która znajduje się na pulpicie, a następnie kliknąć **Pomoc i wsparcie techniczne**. W sekcji **Dokumentacja** kliknij opcję **Pomoc do produktu**.

## **Ułatwienia dostępu**

W tej sekcji opisano opcje ułatwień dostępu dostępnych w skanerze.

- Otwieranie instrukcji obsługi za pomocą programu do odczytywania zawartości ekranu
- **•** [Button Disable Utility](#page-4-0)

## **Otwieranie instrukcji obsługi za pomocą programu do odczytywania zawartości ekranu**

Niniejsza instrukcja obsługi w wersji pomocy ekranowej dostępna jest na dysku CD z oprogramowaniem. Tego formatu można używać z większością programów do

<span id="page-4-0"></span>odczytywania zawartości ekranu. Aby znaleźć tę instrukcję na płycie CD, wykonaj następujące czynności:

1. Włóż dołączony do skanera dysk CD HP do napędu CD w komputerze. Zaczekaj, aż zostanie wyświetlone okno dialogowe programu instalacyjnego.

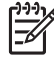

**Uwaga** Jeżeli okno dialogowe programu instalacyjnego nie zostanie wyświetlone, dwukrotnie kliknij plik **scanner.htm** na instalacyjnym dysku CD.

- 2. Kliknij opcję **Wyświetlanie lub drukowanie instrukcji**. Wyświetlona zostanie lista języków.
- 3. Kliknij żądany język. Wyświetlona zostanie lista instrukcji.
- 4. Kliknij opcję **Ekranowa instrukcja obsługi**.

## **Button Disable Utility**

Aby zapobiec przypadkowemu naciskaniu przycisków, można wykorzystać narzędzie Button Disable Utility. To samo narzędzie umożliwia ponowne włączenie przycisków.

Aby korzystać z narzędzia Button Disable Utility, należy wykonać następujące kroki:

- 1. Przejdź do folderu C:\Program Files\Common Files\Hewlett-Packard\Scanjet \G4000\ na dysku twardym.
- 2. Kliknij dwukrotnie plik **hpbdu.exe**. Wyświetlone zostanie okno dialogowe HP Button Disable Utility.
- 3. Wybierz skaner i kliknij opcję **Włącz przyciski** lub **Wyłącz przyciski**.

## **Korzystanie z oprogramowania HP Photosmart**

Po zainstalowaniu oprogramowania HP Photosmart na pulpicie dodane zostaną dwie nowe ikony. Otwierają one programy służące do skanowania oraz edycji zeskanowanych obrazów.

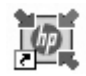

Oprogramowanie Centrum obsługi HP umożliwia rozpoczęcie skanowania obrazów i dokumentów. Centrum obsługi HP pozwala wykonywać następujące czynności:

- Skanować i kopiować
- Uzyskać dostęp do pomocy oraz informacje dotyczące rozwiązywania problemów
- Uzyskać dostęp do oprogramowania HP Photosmart, aby edytować zeskanowane obrazy
- Zmieniać ustawienia i opcje skanowania

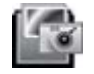

Oprogramowanie HP Photosmart jest przeznaczone do zarządzania obrazami, drukowania, archiwizowania i udostępniania ich po zeskanowaniu. Oprogramowanie HP Photosmart można uruchomić z poziomu oprogramowania Centrum obsługi HP, lub klikając ikonę umieszczoną na pulpicie.

Aby rozpocząć skanowanie:

<span id="page-5-0"></span>Kliknij dwukrotnie ikonę **Centrum obsługi HP** znajdującą się na pulpicie, wybierz kartę skanera, a następnie kliknij zadanie, które chcesz wykonać.

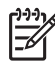

**Uwaga** Jeżeli na pulpicie nie ma ikony **Centrum obsługi HP**, w menu **Start** wskaż pozycję **Programy** lub **Wszystkie programy**, wskaż pozycję **HP**, a następnie kliknij pozycję **Centrum obsługi HP**.

## **Opis panelu frontowego i akcesoriów**

W tej części zawarto opis panelu frontowego skanera oraz przystawki do skanowania materiałów przezroczystych (TMA).

- Przyciski panelu frontowego
- Przystawka do skanowania materiałów przezroczystych (TMA)

## **Przyciski panelu frontowego**

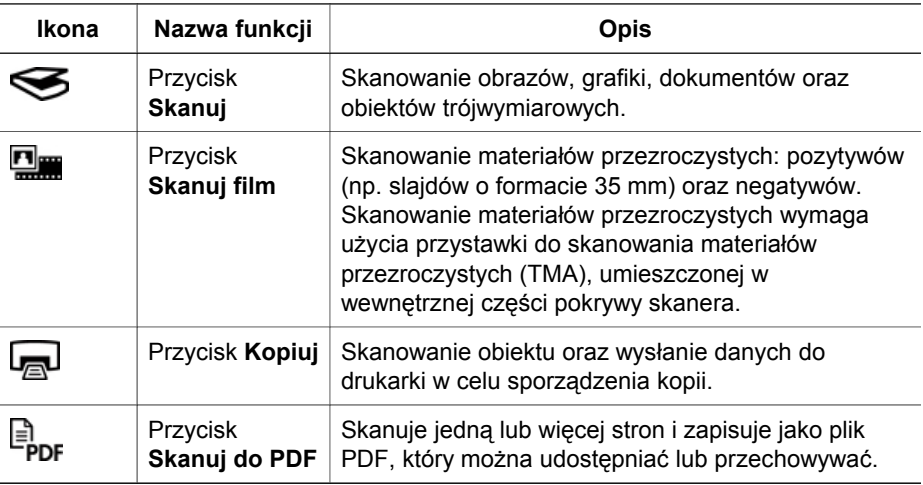

## **Przystawka do skanowania materiałów przezroczystych (TMA)**

Przystawka do skanowania materiałów przezroczystych (TMA) umożliwia skanowanie 35-milimetrowych slajdów i negatywów. Dzięki przystawce HP Scanjet G4050 TMA można także skanować filmy fotograficzne średniego i dużego formatu. Aby uzyskać więcej informacji na temat przystawki TMA, zobacz [Skanowanie filmu](#page-10-0).

## **Opis operacji skanowania**

Skanowanie można rozpocząć na jeden z poniższych sposobów:

- Jakość [obrazu \(skanowanie w 6 kolorach\) / szybko](#page-6-0)ść
- Skanowanie za pomocą [przycisków panelu frontowego](#page-6-0)
- [Skanowanie z oprogramowania Centrum obs](#page-6-0)ługi HP
- [Skanowanie z innych programów](#page-7-0)
- Podglą[d skanowanego obrazu](#page-7-0)

## <span id="page-6-0"></span>**Jakość obrazu (skanowanie w 6 kolorach) / szybkość**

W przypadku skanowania obrazów za pomocą skanerów HP Scanjet G4000 series dostępne są ustawienia szybkiego skanowania i skanowania najwyższej jakości. Wybranie skanowania najwyższej jakości oraz opcji optymalnej dokładności odwzorowania kolorów spowoduje spowolnienie procesu skanowania.

Skanery HP Scanjet G4000 series oferują funkcję skanowania w 6 kolorach. Ta technika sprawia, że urządzenie skanujące wykrywa większy zakres kolorów. W efekcie pozwala to uzyskać bardziej realistyczne odbitki o dokładniejszym odwzorowaniu kolorów. Określenie "w 6 kolorach" odnosi się do ilości informacji zbieranych o każdym pikselu w trakcie procesu skanowania, a nie liczby kolorów zeskanowanego obrazu.

- **Wskazówka** Najpierw wypróbuj ustawienia skanowania z wyższą jakością na
- paru obrazach, a zwłaszcza w przypadku korzystania z przystawki HP Scanjet G4050 TMA. Pozwoli to określić szybkość skanowania i odnieść ją do skanowania większej liczby obrazów.

Do ustawień jakości i szybkości skanowania można przejść, wykonując następujące czynności:

- 1. Otwórz Centrum obsługi HP i zaznacz odpowiednie urządzenie.
- 2. Kliknij **Ustawienia**.
- 3. Wskaż **Ustawienia skanowania**.
- 4. Kliknij **Preferencje skanowania**.
- 5. Kliknij opcję **Jakość/ szybkość**.

Aby uzyskać więcej informacji na temat ustawień szybkości i jakości, kliknij **Pomoc** w oknie dialogowym **Jakość/ szybkość**.

#### **Skanowanie za pomocą przycisków panelu frontowego**

Przyciski panelu frontowego skanera umożliwiają korzystanie z podstawowych funkcji skanowania, takich jak skanowanie obrazów i dokumentów. Instrukcje korzystania z przycisków panelu frontowego są zamieszczone w tym podręczniku.

Aby uzyskać więcej informacji dotyczących korzystania z przycisków z panelu frontowego, zobacz:

- [Opis panelu frontowego i akcesoriów](#page-5-0)
- [Skanowanie filmu](#page-10-0)
- [Skanowanie obrazów i dokumentów](#page-7-0)
- [Tworzenie kopii](#page-16-0)
- [Skanowanie do pliku PDF](#page-17-0)

#### **Skanowanie z oprogramowania Centrum obsługi HP**

Program Centrum obsługi HP zapewnia większą kontrolę nad procesem skanowania, na przykład umożliwia uzyskanie podglądu obrazu przed rozpoczęciem właściwego skanowania, korzystanie z funkcji zaawansowanych i zmianę ustawień skanowania.

<span id="page-7-0"></span>Aby uruchomić program Centrum obsługi HP:

- 1. Wykonaj jedną z poniższych czynności:
	- a. Na pulpicie systemu Windows kliknij dwukrotnie ikonę **Centrum obsługi HP**.
	- b. Na pasku zadań kliknij przycisk **Start**, wskaż polecenie **Programy** lub **Wszystkie Programy**, wskaż polecenie **HP**, a następnie kliknij **Centrum obsługi HP**.
- 2. Jeśli zainstalowanych jest kilka urządzeń HP, kliknij kartę skanera. W programie Centrum obsługi HP wyświetlane są tylko funkcje, ustawienia oraz opcje pomocy odpowiednie dla wybranego urządzenia HP.

## **Skanowanie z innych programów**

Obraz można skanować bezpośrednio w dowolnym programie zgodnym ze standardem TWAIN. Zazwyczaj program taki można rozpoznać po tym, że jest w nim dostępne polecenie **Acquire (Pobierz)**, **Scan (Skanuj)** lub **Import New Object (Importuj nowy obiekt)**. W razie wątpliwości należy się zapoznać z dokumentacją programu.

## **Podgląd skanowanego obrazu**

Aby uzyskać podgląd skanowanego obrazu, należy uruchomić operację skanowania z programu Centrum obsługi HP lub kliknąć pole **Pokaż podgląd** w oknie dialogowym **Co skanujesz?**.

Aby zmienić ustawienia przycisków skanera tak, by pojawiał się monit z pytaniem, czy użytkownik chce zobaczyć podgląd skanowanego obrazu lub dokumentu, patrz [Zmiana ustawie](#page-19-0)ń skanowania.

## **Skanowanie obrazów i dokumentów**

Do szybkiego skanowania obrazów lub dokumentów służy przycisk **Skanuj**.

- Wybór rodzaju oryginału dokumentu lub obrazu
- Skanowanie obrazów
- [Skanowanie wielu obrazów za jednym razem](#page-8-0)
- [Skanowanie dokumentów](#page-9-0)

## **Wybór rodzaju oryginału – dokumentu lub obrazu**

Dostępne są dwie opcje określające rodzaj oryginału: **Dokument** oraz **Obraz**. Na podstawie dokonanego wyboru optymalizowane są ustawienia skanera. Poniższe wskazówki powinny ułatwić wybranie właściwego typu oryginału.

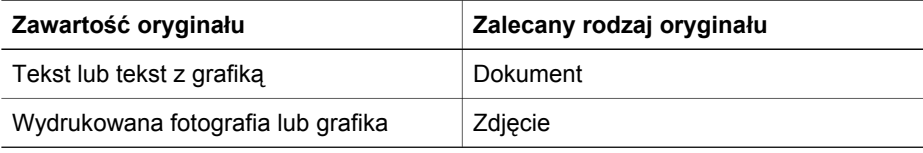

## **Skanowanie obrazów**

Naciśnij przycisk **Skanuj** (S), aby rozpocząć skanowanie zdjęć i grafiki.

<span id="page-8-0"></span>Aby uzyskać informacje na temat skanowania slajdów i negatywów, zobacz [Skanowanie filmu.](#page-10-0)

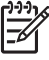

**Uwaga** Aby wyświetlić podgląd zeskanowanych dokumentów przed wysłaniem ich do miejsc docelowych, zaznacz opcję **Pokaż podgląd** w oknie dialogowym **Co skanujesz?**. Zobacz też Podglą[d skanowanego obrazu.](#page-7-0)

1. Umieść oryginał na szybie skanera stroną do zeskanowania skierowaną w dół, zgodnie z oznaczeniami, a następnie zamknij pokrywę.

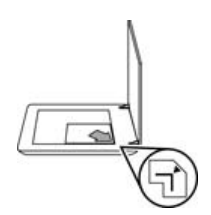

- 2. Naciśnij przycisk **Skanuj** (S). Pojawi się okno dialogowe **Co skanujesz?**.
- 3. W oknie dialogowym **Co skanujesz?** kliknij opcję **Obraz**.
- 4. Wybierz pozycję **Skanuj oryginał z szyby**.
- 5. Kliknij przycisk **Skanuj**.
- 6. Po zakończeniu skanowania, aby zeskanować inny obraz, umieść element na szybie skanera i kliknij przycisk **Skanuj** lub kliknij przycisk **Gotowe**. Oprogramowanie zapisuje zeskanowany obraz w folderze **Moje skany**. W nazwie folderu widnieje bieżący rok i miesiąc. Domyślnie zeskanowany obraz jest również wysyłany do programu HP Photosmart.

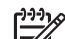

**Uwaga** Jeśli została zaznaczona opcja **Pokaż podgląd**, należy kliknąć przycisk **Akceptuj** na ekranie podglądu, aby rozpocząć skanowanie. Po wyświetleniu monitu kliknij przycisk **Tak**, aby skanować dodatkowe obrazy, lub kliknij przycisk **Nie**, aby wysłać zeskanowane obrazy do określonej lokalizacji.

**Wskazówka** Program Skanowanie HP może przeprowadzić automatyczną <sup>2</sup> korektę zdjęć lub przywrócić wyblakłe kolory starym fotografiom. Aby włączyć

lub wyłączyć korekcję zdjęć, należy z menu **Podstawowe** programu Skanowanie HP wybrać polecenie **Automatyczna korekcja zdjęć**, a następnie wybrać te opcje, które mają być zastosowane. Aby skorzystać z tej funkcji, należy zaznaczyć pole **Pokaż podgląd**.

## **Skanowanie wielu obrazów za jednym razem**

Z szyby skanera można skanować wiele obrazów za jednym razem.

Na szybie urządzenia HP należy ułożyć obrazy, które mają zostać zeskanowane. Aby uzyskać najlepsze wyniki, należy zostawić co najmniej 6 mm odstępu pomiędzy obrazami. Następnie należy postępować zgodnie z procedurą skanowania obrazów. Aby uzyskać więcej informacji, zobacz [Skanowanie obrazów.](#page-7-0)

<span id="page-9-0"></span>Aby uzyskać więcej informacji, przejdź do karty **Spis treści** w Pomocy ekranowej. Wpisz słowo **wiele** w polu słowa kluczowego i kliknij **wiele elementów, skanowanie** na wyświetlonej liście.

## **Skanowanie dokumentów**

Naciśnij przycisk **Skanuj** (S), aby rozpocząć skanowanie dokumentów.

Zeskanowany dokument jest wysyłany do miejsca docelowego wybranego w oknie dialogowym **Skanowanie HP**.

- **Uwaga** Aby wyświetlić podgląd zeskanowanych dokumentów przed
	- wysłaniem ich do miejsc docelowych, zaznacz opcję **Pokaż podgląd** w oknie dialogowym **Co skanujesz?** lub rozpocznij skanowanie w programie Centrum obsługi HP. Zobacz też Podglą[d skanowanego obrazu](#page-7-0).
- 1. Umieść oryginał na szybie skanera stroną do zeskanowania skierowaną w dół, zgodnie z oznaczeniami, a następnie zamknij pokrywę.

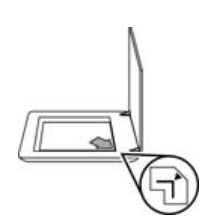

- 2. Naciśnij przycisk **Skanuj** ( ). Pojawi się okno dialogowe **Co skanujesz?**.
- 3. W oknie dialogowym **Co skanujesz?** kliknij pozycję **Dokument**, a następnie wybierz jedną z poniższych opcji:
	- **Kolor** ustawienie domyślne.
	- **Skala szarości** skanowanie kolorowych oryginałów w skali szarości, plik wynikowy jest mniejszy niż przy użyciu opcji Kolor.
	- **Czarno-biały** najlepsze ustawienie do skanowania czarno-białych grafik, nie nadaje się do skanowania oryginałów kolorowych lub w skali szarości, jeśli użytkownik chce zachować szczegóły skanowanego obrazu.
- 4. Kliknij przycisk **Skanuj**.
- 5. Po zakończeniu skanowania jednej strony, umieść na szybie następną stronę i kliknij przycisk **Skanuj**, aby zeskanować inny dokument lub stronę.
- 6. Po zeskanowaniu wszystkich stron kliknij przycisk **Gotowe**. Po kliknięciu przycisku **Gotowe** oprogramowanie wyśle zeskanowany plik do określonej lokalizacji.

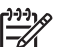

**Uwaga** Jeśli została zaznaczona opcja **Pokaż podgląd**, należy kliknąć przycisk **Akceptuj** na ekranie podglądu, aby rozpocząć skanowanie. Po wyświetleniu monitu kliknij przycisk **Tak**, aby zeskanować dodatkowe obrazy, lub kliknij przycisk **Nie**, aby wysłać zeskanowane strony do określonej lokalizacji.

## <span id="page-10-0"></span>**Skanowanie filmu**

W tej części zamieszczono informacje dotyczące stosowania przystawki do skanowania materiałów przezroczystych (TMA) w celu skanowania pozytywów oraz negatywów, w tym slajdów w formacie 35 mm.

W części tej zostały opisane dwa modele urządzenia HP Scanjet G4000. Procedury dla obu modeli się różnią. Należy postępować zgodnie z procedurą odpowiednią dla posiadanego modelu urządzenia.

**Jak rozróżnić modele?** Numer modelu jest umieszczony na pokrywie skanera.

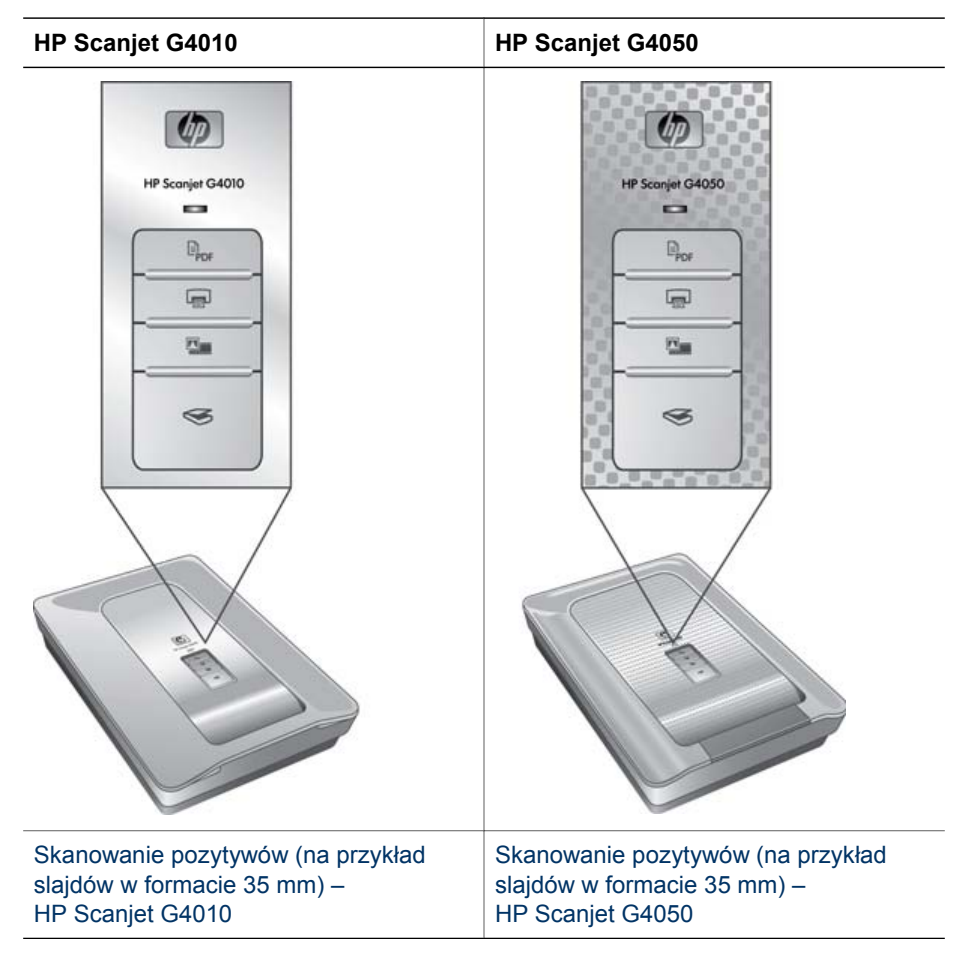

Aby uzyskać informacje na temat skanowania filmów, zobacz [Wskazówki dotycz](#page-16-0)ące [skanowania materia](#page-16-0)łów przezroczystych.

## <span id="page-11-0"></span>**Skanowanie pozytywów (na przykład slajdów w formacie 35 mm) – HP Scanjet G4010**

Przystawka do skanowania materiałów przezroczystych (TMA) tego modelu umożliwia skanowanie do pięciu slajdów formatu 35 mm za jednym razem (w zależności od orientacji) bądź jedną kliszę negatywu.

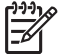

**Uwaga** Sprawdź numer modelu umieszczony na pokrywie skanera. Poniższe instrukcje dotyczą urządzenia HP Scanjet G4010. W przypadku urządzenia

- HP Scanjet G4010, patrz [Skanowanie pozytywów \(na przyk](#page-13-0)ład slajdów w [formacie 35 mm\) – HP Scanjet G4050](#page-13-0).
- 1. Otwórz pokrywę skanera i wyjmij pokrywę przystawki TMA, pociągając za nią w górę.

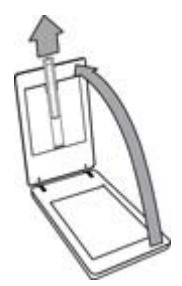

2. Wyjmij uchwyt na negatywy z uchwytu slajdów.

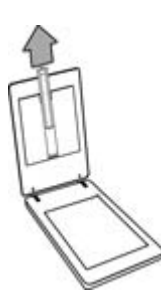

- 3. Wykonaj jedną z następujących czynności, aby włożyć slajdy lub negatywy:
	- W przypadku skanowania slajdów umieść slajdy w uchwycie slajdów. Włóż slajdy ich górną częścią skierowaną do góry, przodem do siebie. Upewnij się, że slajdy leżą płasko i nie nachodzą na siebie.

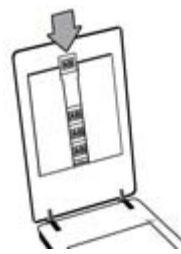

- W przypadku skanowania negatywów, wykonaj następujące czynności:
- a. Wsuń kliszę negatywową z maksymalnie 6 klatkami do uchwytu, błyszczącą stroną w swoim kierunku. Negatywy można bardzo łatwo uszkodzić, dlatego należy trzymać je tylko za krawędzie.

Jeśli w uchwycie na negatywy została niewykorzystana przestrzeń, dociśnij negatywy do dna uchwytu i wsuń pokrywę przystawki TMA, aby zapełnić puste miejsce.

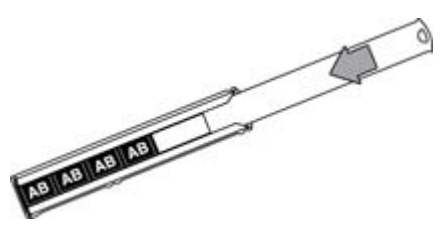

b. Włóż uchwyt na negatywy z powrotem do uchwytu slajdów.

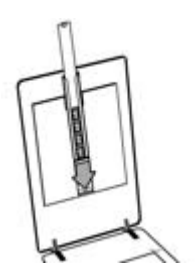

<span id="page-13-0"></span>4. Zamknij pokrywę skanera.

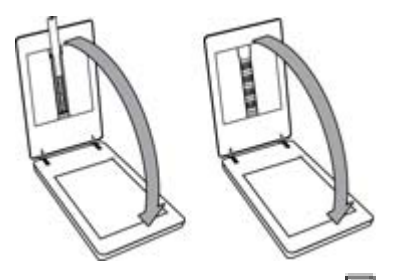

- 5. Naciśnij przycisk **Skanuj film** ( ) skanera lub kliknij przycisk **Skanuj film** w programie Centrum obsługi HP.
- 6. W oknie dialogowym **Co skanujesz?** wybierz opcję **Obraz**.
- 7. Jeśli skanujesz slajdy, wybierz opcję **Skanuj pozytywy, w tym slajdy o formacie 35 mm, przy użyciu przystawki TMA**. Jeśli skanujesz negatywy, wybierz opcję **Skanuj negatywy za pomocą przystawki do skanowania materiałów przezroczystych (TMA)**.

Aby uzyskać podgląd skanowanego pliku, należy zaznaczyć opcję **Pokaż podgląd** lub rozpocząć operację skanowania z programu Centrum obsługi HP.

- 8. Kliknij przycisk **Skanuj**.
- 9. Aby zakończyć skanowanie, postępuj według instrukcji wyświetlanych na ekranie komputera.
	- Zeskanowany obraz zostanie wysłany do domyślnego miejsca docelowego.
- 10. Po zakończeniu skanowania wyjmij slajdy. Umieść uchwyt kliszy negatywowej z powrotem w pokrywie skanera, a następnie włóż pokrywę przystawki TMA.

## **Skanowanie pozytywów (na przykład slajdów w formacie 35 mm) – HP Scanjet G4050**

Przystawka do skanowania materiałów przezroczystych (TMA) jest wbudowana w pokrywę skanera. Do skanowania slajdów, negatywów oraz filmów o dużym i średnim formacie używa się specjalnych uchwytów zwanych szablonami. Są to prostokątne ramki, których należy używać w celu optymalnego umieszczenia materiału do skanowania w skanerze.

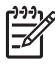

**Uwaga** Sprawdź numer modelu umieszczony na pokrywie skanera. Poniższe instrukcje dotyczą urządzenia HP Scanjet G4050. W przypadku urządzenia HP Scanjet G4010, patrz [Skanowanie pozytywów \(na przyk](#page-11-0)ład slajdów w [formacie 35 mm\) – HP Scanjet G4010](#page-11-0).

1. Otwórz pokrywę skanera i wyjmij pokrywę przystawki TMA, zwalniając zaczep i unosząc ją pionowo w górę i do siebie.

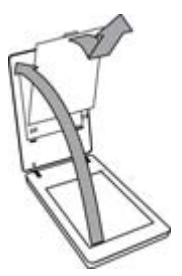

- 2. Umieść slajdy lub negatywy w odpowiednim szablonie. Posłuż się ikonami na szablonie symbolizującymi orientację. W przypadku skanowania slajdów umieść szablon na szybie skanera, a następnie włóż slajdy.
	- Umieść szablon slajdów na szybie skanera i włóż do niego slajdy. Zacznij od pozycji z numerem "1" i kontynuuj zgodnie z numeracja.

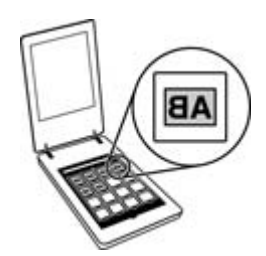

- Umieść klisze filmowe średniego lub dużego formatu w szablonie do dużych formatów.
- Umieść klisze negatywów formatu 35 mm w szablonie negatywów. Należy zacząć wypełniać rzędy kliszą negatywową od góry. Negatywy można bardzo łatwo uszkodzić, dlatego należy trzymać je tylko za krawędzie.

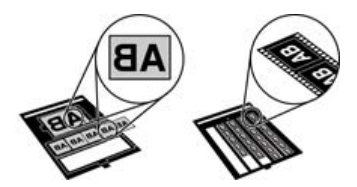

Jeśli liczba negatywów skanowanych za pomocą przystawki TMA jest mniejsza niż liczba maksymalna, zasłoń puste miejsca dołączoną osłoną przeciwświetlną. Dzięki temu na skanowany obiekt nie będzie padało dodatkowe światło.

3. Zamknij wszystkie otwarte drzwiczki w szablonie.

4. W przypadku skanowania negatywów, umieść szablon z negatywami na szybie skanera. Zrównaj strzałkę na szablonie z oznaczeniem w rogu skanera.

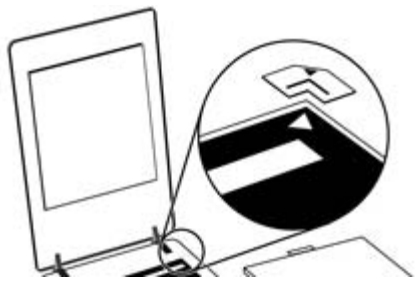

- 5. Zamknij pokrywę skanera.
- 6. Naciśnij przycisk **Skanuj film** ( ) skanera lub kliknij przycisk **Skanuj film** w programie Centrum obsługi HP.
- 7. W oknie dialogowym **Co skanujesz?** wybierz opcję **Obraz**.
- 8. Jeśli skanujesz slajdy, wybierz opcję **Skanuj pozytywy, w tym slajdy o formacie 35 mm, przy użyciu przystawki TMA**. Jeśli skanujesz negatywy, wybierz opcję **Skanuj negatywy za pomocą przystawki do skanowania materiałów przezroczystych (TMA)**.

Aby uzyskać podgląd skanowanego pliku, należy zaznaczyć opcję **Pokaż podgląd** lub rozpocząć operację skanowania z programu Centrum obsługi HP.

- 9. Kliknij przycisk **Skanuj**.
- 10. Aby zakończyć skanowanie, postępuj według instrukcji wyświetlanych na ekranie komputera.

Zeskanowany obiekt jest wysyłany do miejsca docelowego wybranego w oknie dialogowym **Co skanujesz?**.

- 11. Po zakończeniu skanowania zdejmij szablon z szyby skanera. Wyjmij skanowane materiały z szablonu.
- 12. Włóż pokrywę przystawki TMA na swoje miejsce, umieszczając haczyki w otworach pokrywy, a następnie zamykając zaczep na górze pokrywy.

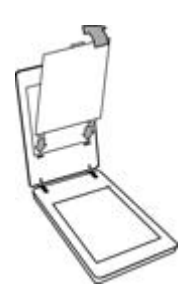

## <span id="page-16-0"></span>**Wskazówki dotyczące skanowania materiałów przezroczystych**

- Aby zeskanować materiał przezroczysty, który nie mieści się w przystawce do skanowania materiałów przezroczystych (TMA) lub szablonie, należy umieścić go na szybie skanera, przykryć kartką białego papieru i zeskanować w sposób opisany w części [Skanowanie obrazów.](#page-7-0)
- Gdy jest skanowany 35-milimetrowy slajd lub negatyw, oprogramowanie skanera automatycznie powiększa obraz do rozmiaru około 10 cm x 15 cm (4 x 6 cali). Negatywy średniego i dużego formatu są skalowane do większego rozmiaru wyjściowego. Jeśli ostateczny obraz ma być większy lub mniejszy, należy za pomocą narzędzia **Zmień rozmiar** z oprogramowania skanera ustawić wielkość skalowania potrzebną do uzyskania ostatecznego rozmiaru obrazu. Skaner zeskanuje obiekt do wybranego rozmiaru i odpowiednio dopasuje rozdzielczość skanowania.
- Skanować można przy użyciu ustawienia szybkiego skanowania i skanowania najwyższej jakości. Wybranie skanowania najwyższej jakości oraz opcji optymalnej dokładności odwzorowania kolorów spowoduje znaczne spowolnienie procesu skanowania. Aby uzyskać więcej informacji, zobacz Jakość [obrazu](#page-6-0) [\(skanowanie w 6 kolorach\) / szybko](#page-6-0)ść.
- Podczas przycinania zdjęć usuń całkowicie marginesy, aby zmniejszyć zniekształcenia spowodowane przez nadmierne oświetlenie.

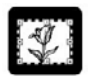

#### **Przycięty obraz ze skanowanego slajdu**

## **Tworzenie kopii**

Do skanowania oryginałów i wysyłania ich do drukarki służy przycisk **Kopiuj** ( $\Box$ ).

Przycisk **Kopiuj** na panelu frontowym jest przeznaczony do skanowania i drukowania duplikatów dowolnego dokumentu lub obrazu umieszczonego na szybie skanera. Aby zmienić ustawienia obrazu, np. rozjaśnić lub przyciemnić obraz lub dopasować jego rozmiar, należy kliknąć przycisk **Anuluj** w oknie dialogowym postępu kopiowania. Następnie zmienić ustawienia i dokończyć skanowanie. Jeśli użytkownik używa programu Centrum obsługi HP, może także kliknąć przycisk **Twórz kopie** i zmienić ustawienia w oknie podglądu.

- 1. Umieść oryginał na szybie skanera stroną do zeskanowania skierowaną w dół, zgodnie z oznaczeniami.
- 2. Naciśnij przycisk **Kopiuj** ( ). Kopia zostaje wydrukowana na domyślnej drukarce.

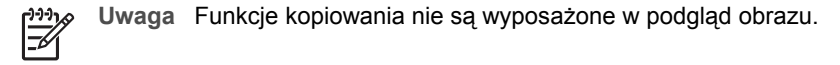

## <span id="page-17-0"></span>**Skanowanie do pliku PDF**

Naciśnij przycisk **Skanuj do PDF** ( $\overline{P}_{\text{PDF}}$ ), aby zeskanować dokument lub zdjęcie i zapisać je w postaci pliku PDF.

1. Umieść oryginał na szybie skanera stroną do zeskanowania skierowaną w dół, zgodnie z oznaczeniami, a następnie zamknij pokrywę.

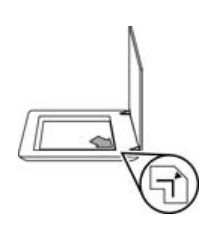

- 2. Naciśnij przycisk **Skanuj do PDF** ( ). Pojawi się okno dialogowe **Co skanujesz?**.
- 3. W oknie dialogowym **Co skanujesz?** kliknij pozycję **Dokument**, a następnie wybierz jedną z poniższych opcji:
	- **Kolor** ustawienie domyślne.
	- **Skala szarości** skanowanie kolorowych oryginałów w skali szarości, plik wynikowy jest mniejszy niż przy użyciu opcji Kolor.
	- **Czarno-biały** najlepsze ustawienie do skanowania czarno-białych grafik, nie nadaje się do skanowania oryginałów kolorowych lub w skali szarości, jeśli użytkownik chce zachować szczegóły skanowanego obrazu.
- 4. Na rozwijanej liście **Skanuj do** wybierz opcję **Zapisz do pliku** lub inną opcję, np. **E-mail**. Sprawdź, czy w polu rozwijanej listy **Typ pliku** wybrano opcję **PDF**. Aby wybrać miejsce zapisu pliku, kliknij przycisk **Opcje zapisu** w elemencie **Zapisz do pliku**.
- 5. Kliknij przycisk **Skanuj**.
- 6. Po zakończeniu skanowania jednej strony, umieść na szybie następną stronę i kliknij przycisk **Skanuj**, aby zeskanować inny dokument lub stronę.
- 7. Po zeskanowaniu wszystkich stron kliknij przycisk **Gotowe**. Po kliknięciu przycisku **Gotowe** oprogramowanie wyśle zeskanowany plik do określonej lokalizacji.

## <span id="page-18-0"></span>**Wysyłanie dokumentu lub obrazu pocztą e-mail**

Wykonaj następujące czynności, aby zeskanować obrazy lub dokumenty przy użyciu szyby skanera i wysłać je do obsługiwanego programu pocztowego jako załącznik.

1. Umieść oryginał na szybie skanera stroną do zeskanowania skierowaną w dół, zgodnie z oznaczeniami, a następnie zamknij pokrywę.

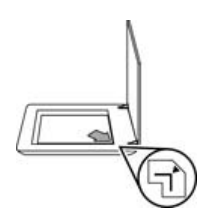

- 2. Naciśnij przycisk **Skanuj** ( ). Pojawi się okno dialogowe **Co skanujesz?**.
- 3. W oknie dialogowym **Co skanujesz?** kliknij pozycję **Dokument** lub **Obraz**, a następnie wybierz opcje odpowiednie dla skanowanego dokumentu lub obrazu.
- 4. W obszarze **Skanowanie do** zaznacz opcję **E-mail**.
- 5. Kliknij przycisk **Skanuj**.
- 6. Po zakończeniu skanowania pierwszej strony lub obrazu umieść na szybie następną stronę i kliknij przycisk **Skanuj**, aby zeskanować kolejny obraz lub stronę dokumentu.
- 7. Po zeskanowaniu wszystkich stron kliknij przycisk **Gotowe**. Po kliknięciu przycisku **Gotowe** oprogramowanie wyśle zeskanowany plik do domyślnego programu do obsługi poczty e-mail.

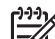

**Uwaga** Jeśli została zaznaczona opcja **Pokaż podgląd**, należy kliknąć przycisk **Akceptuj** na ekranie podglądu, aby rozpocząć skanowanie. Po wyświetleniu monitu kliknij przycisk **Tak**, aby zeskanować dodatkowe obrazy, lub kliknij przycisk **Nie**, aby wysłać zeskanowane strony do określonej lokalizacji.

8. Użyj domyślnego programu do obsługi poczty e-mail, aby dokończyć skanowanie i wysłać wiadomość z załączonym zeskanowanym obrazem. Aby przed wysłaniem zeskanowanego obrazu zobaczyć jego podgląd, należy kliknąć dwukrotnie załącznik w programie e-mail.

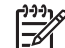

**Uwaga** Aby zmienić program e-mail, należy uruchomić oprogramowanie Centrum obsługi HP, klikając ikonę umieszczoną na pulpicie lub z menu **Start**, kliknąć kartę skanera, następnie przycisk **Ustawienia** i wybrać opcję **Ustawienia poczty elektronicznej**. Pojawi się okno dialogowe **Ustawienia poczty elektronicznej**. Należy w nim wybrać program e-mail, który ma być używany, a następnie kliknąć przycisk **OK**.

## <span id="page-19-0"></span>**Zmiana ustawień skanowania**

Oprogramowanie Centrum obsługi HP umożliwia zmianę wielu ustawień, między innymi:

- Ustawienia przycisków na panelu frontowym skanera
- Ustawienia przycisków skanowania w oprogramowaniu Centrum obsługi HP
- Opcje skanowania, na przykład automatyczne naświetlanie

Aby wyświetlić lub zmienić ustawienia skanowania, otwórz **Centrum obsługi HP** i wybierz kartę urządzenia. Kliknij opcję **Ustawienia**, wskaż opcję **Ustawienia skanowania** i kliknij ustawienia, które chcesz wyświetlić lub zmienić. Aby uzyskać pomoc dotyczącą ustawień, kliknij **Pomoc**.

# <span id="page-20-0"></span>**2 Czyszczenie i konserwacja**

W tej części zamieszczono informacje dotyczące czyszczenia i konserwacji skanera.

- Czyszczenie szyby skanera
- [Czyszczenie przystawki do skanowania materia](#page-21-0)łów przezroczystych (TMA)
- Zamawianie częś[ci na potrzeby konserwacji skanera i materia](#page-21-0)łów eksploatacyjnych

Okresowe czyszczenie skanera pozwala zapewnić skanowanie najwyższej jakości. Nakład pracy związanej z konserwacją zależy od wielu czynników, m.in. od częstotliwości korzystania z urządzenia i otoczenia, w jakim się znajduje. Rutynową procedurę czyszczenia należy przeprowadzać w miarę potrzeb.

Wymagane procedury czyszczenia i konserwacji skanera zostały opisane w Pomocy ekranowej w sekcji Czyszczenie i konserwacja. W programie Centrum obsługi HP, należy kliknąć menu **Pomoc**, a następnie wybrać sekcję Pomocy zgodnie z modelem skanera.

Okresowa konserwacja powinna obejmować wyczyszczenie szyby skanera oraz przystawki do skanowania materiałów przezroczystych (TMA).

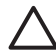

**Przestroga** Należy unikać umieszczania na skanerze przedmiotów o ostrych krawędziach. W ten sposób można uszkodzić skaner. Przed umieszczeniem oryginału na szybie skanera należy sprawdzić, czy oryginał ten nie jest zanieczyszczony wilgotnym klejem, płynem korekcyjnym lub innymi substancjami, które mogą zabrudzić szybę skanera.

## **Czyszczenie szyby skanera**

- 1. Odłącz od skanera kabel USB i kabel zasilający.
- 2. Oczyść szybę skanera za pomocą miękkiej, niepylącej ściereczki spryskanej łagodnym środkiem do mycia powierzchni szklanych, a następnie wytrzyj do sucha szybę skanera, używając również suchej, niepylącej ściereczki.

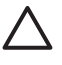

**Przestroga** Należy używać wyłącznie środków przeznaczonych do mycia powierzchni szklanych. Nie wolno stosować środków ściernych, acetonu, benzenu ani czterochlorku węgla (czterochlorometanu); substancje te mogą uszkodzić szybę skanera. Należy unikać stosowania alkoholu izopropylowego, ponieważ na szybie mogą pozostać smugi.

Środka do mycia powierzchni szklanych nie należy rozpylać bezpośrednio na szybę. Zastosowanie zbyt dużej ilości środka może spowodować jego przeniknięcie do wnętrza skanera i doprowadzić do uszkodzenia urządzenia.

3. Po zakończeniu czyszczenia podłącz ponownie do skanera kabel USB i kabel zasilający.

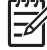

**Uwaga** Opis czyszczenia spodniej powierzchni szyby skanera można znaleźć w witrynie [www.hp.com/support](http://www.hp.com/support).

## <span id="page-21-0"></span>**Czyszczenie przystawki do skanowania materiałów przezroczystych (TMA)**

Przystawkę TMA należy czyścić za pomocą suchej i miękkiej ściereczki. W razie potrzeby należy lekko spryskać ściereczkę płynem do mycia powierzchni szklanych i przetrzeć przystawkę TMA.

## **Zamawianie części na potrzeby konserwacji skanera i materiałów eksploatacyjnych**

Istnieje możliwość zakupienia części na potrzeby konserwacji w witrynie sieci Web pomocy technicznej skanera pod adresem [www.hp.com/buy/parts](http://www.hp.com/buy/parts) lub od lokalnego przedstawiciela handlowego firmy HP.

## <span id="page-22-0"></span>**3 Rozwiązywanie problemów**

W tej części opisano sposoby rozwiązania często występujących problemów związanych ze skanerem i przystawką do materiałów przezroczystych.

- Problemy z inicjalizacją skanera lub sprzętowe
- [Problemy z dzia](#page-23-0)łaniem skanera
- [Slajdy, negatywy oraz tematy zwi](#page-26-0)ązane z przystawką TMA

## **Problemy z inicjalizacją skanera lub sprzętowe**

W tej części opisano sposoby rozwiązywania problemów z inicjalizowaniem skanera i z nim samym.

- Zerowanie skanera
- Test sprzętowy skanera
- [Skaner przesta](#page-23-0)ł działać poprawnie
- [Dodatkowe informacje dotycz](#page-23-0)ące rozwiązywania problemów

#### **Zerowanie skanera**

Jeśli przy próbie użycia skanera jest wyświetlany komunikat typu "Niepowodzenie inicjalizacji skanera" lub "Nie znaleziono skanera", należy wykonać następującą procedurę:

- 1. Jeśli oprogramowanie HP Photosmart jest otwarte, zamknij je.
- 2. Odłącz kabel łączący skaner z komputerem.
- 3. Wyłącz komputer na 60 sekund, a następnie włącz go ponownie.
- 4. Podłącz ponownie kabel łączący komputer ze skanerem.
	- Sprawdź, czy kabel USB został poprawnie podłączony do portu w tylnej części skanera. Symbol USB na końcu kabla (wtyczce) powinien być skierowany do góry. Poprawnie podłączona wtyczka USB tkwi w porcie dość luźno. Jeśli kabel zostanie podłączony nieprawidłowo, wtyczka będzie tkwić w porcie sztywno.
	- Spróbuj podłączyć kabel USB do innego portu USB komputera. Jeżeli kabel USB jest podłączony do portu z przodu komputera, podłącz go do portu znajdującego się z tyłu komputera.

## **Test sprzętowy skanera**

Jeśli podejrzewasz, że wystąpił problem sprzętowy, sprawdź, czy kable są podłączone do skanera, komputera i źródła zasilania w sposób pewny. Jeśli kable są połączone poprawnie, upewnij się, że skaner jest włączony i przetestuj urządzenie, wykonując następujące czynności:

- 1. Odłącz od skanera kabel USB i kabel zasilający.
- 2. Ponownie podłącz do skanera kabel USB i kabel zasilający.

Karetka skanera przesunie się do przodu i do tyłu o około 25 mm i zaświeci się lampa.

Jeśli karetka nie przesuwa się, a lampa skanera się nie włącza, problem może mieć charakter sprzętowy. Zobacz [Skaner przesta](#page-23-0)ł działać poprawnie.

## <span id="page-23-0"></span>**Skaner przestał działać poprawnie**

Jeżeli skaner przestał skanować, należy wykonać (w podanej kolejności) przedstawione dalej czynności. Po każdej czynności spróbuj przeprowadzić skanowanie, aby zobaczyć, czy skaner działa. Jeżeli problem nie zostanie rozwiązany, przejdź do następnego punktu.

- 1. Być może poluzował się kabel. Sprawdź, czy kabel zasilający i kabel USB są pewnie podłączone.
- 2. Wyłącz skaner za pomocą wyłącznika na 60 sekund, a następnie włącz go ponownie.
- 3. Uruchom ponownie komputer.
- 4. Być może w komputerze wystąpił konflikt oprogramowania. Prawdopodobnie oprogramowanie skanera należy odinstalować i ponownie zainstalować.
	- a. Kliknij przycisk **Start**, a następnie kliknij polecenie **Ustawienia** i **Panel sterowania** (w systemie Windows XP kliknij przycisk **Start**, a następnie polecenie **Panel sterowania**).
	- b. Kliknij ikonę **Dodaj/usuń programy** (w systemie Windows XP jest to ikona **Dodaj lub usuń programy**), następnie wybierz opcję **HP Scanjet G4000 series**.
	- c. Kliknij przycisk **Usuń**.
	- d. Kliknij ikonę **Dodaj/usuń programy** (w systemie Windows XP jest to ikona **Dodaj lub usuń programy**), następnie wybierz oprogramowanie **HP Photosmart**.
	- e. Kliknij przycisk **Usuń**.
- 5. Ponownie zainstaluj oprogramowanie HP Photosmart z dysku CD dostarczonego ze skanerem. Po włożeniu dysku CD do stacji CD-ROM instalator jest uruchamiany automatycznie. Wybierz do zainstalowania oprogramowanie **HP Photosmart**.

Jeśli skaner w dalszym ciągu nie działa, odwiedź [www.hp.com/support](http://www.hp.com/support) lub skontaktuj się ze Wsparciem technicznym dla klientów HP.

## **Dodatkowe informacje dotyczące rozwiązywania problemów**

Jeśli użytkownik ma zainstalowane oprogramowanie HP Photosmart, można użyć pomocy ekranowej w celu rozwiązania problemów ze skanerem. Aby uzyskać dostęp do pomocy, kliknij dwukrotnie ikonę **Centrum obsługi HP** na pulpicie, a następnie kliknij opcję **Pomoc i wsparcie techniczne**. W sekcji **Dokumentacja** kliknij opcję **Pomoc do produktu**. System Pomocy zawiera informacje na temat skanera fotograficznego HP Scanjet G4000 oraz informacje o programach HP Photosmart i Skanowanie HP. Zobacz także **Rozwiązywanie problemów ze skanowaniem** w głównej sekcji działu pomocy **Rozwiązywanie problemów i wsparcie techniczne**.

## **Problemy z działaniem skanera**

- Nie można włączyć [skanera](#page-24-0)
- [Skaner rozpoczyna skanowanie z opó](#page-24-0)źnieniem
- [Przyciski nie dzia](#page-24-0)łają
- Problemy zwią[zane ze skanowaniem dokumentów lub tekstu \(OCR\)](#page-25-0)
- [Zeskanowany obraz jest zamazany](#page-25-0)
- [Skanowanie trwa bardzo d](#page-26-0)ługo
- [Szyba skanera wymaga oczyszczenia](#page-26-0)

#### <span id="page-24-0"></span>**Nie można włączyć skanera**

Jeżeli nie można włączyć skanera za pomocą przycisków na panelu frontowym, należy sprawdzić następujące możliwe źródła problemu:

- Kabel zasilający skanera może być odłączony. Sprawdź, czy kabel zasilający nie odłączył się od skanera lub gniazdka zasilania.
- Skaner może być wyłączony. Upewnij się, że wyłącznik zasilania znajduje się w pozycji "włączony".
- Sprawdź, czy kabel przystawki TMA nie odłączył się od skanera.

#### **Skaner rozpoczyna skanowanie z opóźnieniem**

Jeżeli skaner nie był przez chwilę używany i funkcja skanowania natychmiastowego nie jest aktywna, być może przed rozpoczęciem skanowania będzie musiała nagrzać się lampa. Jeśli lampa skanera wymaga nagrzania, po uruchomieniu oprogramowania lub naciśnięciu przycisku skanera nastąpi przerwa, a po chwili rozpocznie się skanowanie.

Aby zmienić ustawienie błyskawicznego nagrzewania lampy, otwórz program Centrum obsługi HP, kliknij polecenie **Ustawienia**, kliknij opcję **Ustawienia skanowania**, a następnie kliknij opcję **Preferencje skanowania**.

#### **Przyciski nie działają**

Po każdej czynności spróbuj przeprowadzić skanowanie, aby zobaczyć, czy przyciski działają. Jeżeli nie, przejdź do następnego kroku.

- Być może poluzował się kabel. Sprawdź, czy kabel USB, kabel przystawki TMA i kabel zasilający są odpowiednio podłączone.
- Wyłącz skaner za pomocą wyłącznika, a następnie włącz go ponownie.
- Uruchom ponownie komputer.
- Przyciski mogą być wyłączone. Spróbuj wykonać następujące czynności:
	- Otwórz **Panel sterowania**, wybierz ikonę **Skanery i aparaty fotograficzne**, a następnie wybierz z listy posiadany model skanera.
	- Otwórz okno dialogowe **Właściwości** i kliknij kartę **Zdarzenia**. Na liście **Zdarzenia skanera** wybierz pozycję **Naciśnięcie przycisku skanowania dokumentu**.
	- Sprawdź, czy zaznaczona jest opcja **Program Skanowanie HP**.
	- **W przypadku systemów Windows 98 i Windows 2000**: Upewnij się, że opcja **Wyłącz zdarzenia urządzenia** nie jest zaznaczona.
	- **W przypadku systemów Windows Me oraz Windows XP**: Upewnij się, że opcja **Nie podejmuj działania** nie jest zaznaczona.
- Narzędzie wyłączania przycisków mogło zostać użyte do wyłączenia przycisków. Aby uzyskać więcej informacji, zobacz [Button Disable Utility](#page-4-0).

## <span id="page-25-0"></span>**Problemy związane ze skanowaniem dokumentów lub tekstu (OCR)**

Skaner wykorzystuje technologię optycznego rozpoznawania znaków (Optical Character Recognition – OCR) do konwersji tekstu na stronie oryginału do tekstu, który można poddać edycji w komputerze.

- Jeśli skanowanie tekstu jest możliwe ale nie można go edytować, upewnij się, że podczas skanowania są zaznaczone następujące opcje:
	- **Skanowanie HP** (Zaznacz opcję **Dokument**).
	- **Skanuj do** (Wybierz edytor tekstu lub **Zapisz do pliku**).

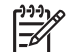

**Uwaga** Jeśli została wybrana opcja **Zapisz do pliku**, należy z listy **Typ pliku** wybrać typ pliku tekstowego.

- Wygląd zeskanowanego tekstu może różnić się od wyglądu oryginalnego, szczególnie jeśli tekst na oryginale jest niewyraźny lub rozmazany. Na przykład niektóre znaki mogą być niewłaściwe, a innych może brakować. Podczas edytowania tekstu należy porównywać go z oryginałem i, jeśli trzeba, nanosić odpowiednie poprawki.
- Aby zmienić opcje skanowania tekstu, na ekranie początkowym **Co skanujesz?** kliknij opcję **Ustawienia skanowania dokumentów**.
- Oprogramowanie OCR jest instalowane automatycznie razem z oprogramowaniem Skanowanie HP podczas konfigurowania skanera. Można zrezygnować z jego instalacji, wybierając opcję Niestandardowa podczas instalowania oprogramowania. Spróbuj odinstalować i ponownie zainstalować oprogramowanie, korzystając z opcji domyślnych.

## **Zeskanowany obraz jest zamazany**

Bardzo ważne jest, aby skanowany oryginał dobrze przylegał do powierzchni szklanej skanera. Jeśli obraz, który powstał w wyniku skanowania, jest niewyraźny, sprawdź, czy element całkowicie przylega do szyby skanera.

## <span id="page-26-0"></span>**Skanowanie trwa bardzo długo**

- Jeśli skanowanie ma na celu edytowanie tekstu, program optycznego rozpoznawania znaków (OCR) spowalnia działanie skanera, co jest normalne. Zaczekaj na zakończenie skanowania.
- Niektóre domyślne ustawienia mogą powodować wolniejsze działanie skanera. Otwórz program Centrum obsługi HP, kliknij polecenie **Ustawienia**, kliknij opcję **Ustawienia skanowania**, kliknij opcję **Preferencje skanowania**, a następnie kliknij opcję **Jakość/ szybkość**. Usuń zaznaczenie pola wyboru **Skanuj z wyższym ustawieniem głębi w bitach** oraz **Skanuj z optymalną dokładnością odwzorowania kolorów**.
- Być może ustawiono zbyt wysoką rozdzielczość. Ustaw rozdzielczość na niższym poziomie. Oprogramowanie skanera automatycznie ustawia rozdzielczość, aby zapewnić optymalną równowagę między jakością obrazu i rozmiarem pliku. Aby zmienić rozdzielczość, należy uruchomić program Centrum obsługi HP, po czym kliknąć menu **Ustawienia**. Wybierz polecenie **Ustawienia i opcje skanowania**, a następnie kliknij polecenie **Ustawienia przycisku**. Pojawi się okno dialogowe **Ustawienia przycisku**. Wybierz kartę **Przycisk Skanuj dokument (Centrum obsługi)** lub **Przycisk Skanuj dokument do**, a następnie kliknij przycisk **Ustawienia skanowania dokumentów**. Pojawi się okno dialogowe **Ustawienia skanowania dokumentów**. Z rozwijanej listy, wybierz rozdzielczość.

#### **Szyba skanera wymaga oczyszczenia**

Szyba skanera powinna być czyszczona w następujących sytuacjach:

- Na szybie jest atrament.
- Szyba jest zabrudzona odciskami palców.
- Skanowane elementy są bardzo zakurzone lub zabrudzone.
- Na skanowanych obrazach pojawiają się smugi lub inne ślady.
- Szyba zaparowała lub jest zakurzona.

Zaczekaj, aż szyba wyschnie przed rozpoczęciem skanowania następnego obrazu.

Aby uzyskać więcej informacji, zobacz [Czyszczenie i konserwacja.](#page-20-0)

## **Slajdy, negatywy oraz tematy związane z przystawką TMA**

W tej sekcji podano informacje dotyczące rozwiązywania problemów, które mogą pojawić się podczas skanowania 35-milimetrowych slajdów i negatywów za pomocą przystawki TMA.

- Nie moż[na powi](#page-27-0)ększyć obrazu
- Drukowane są [niepoprawne kolory lub obraz jest zbyt jasny lub zbyt ciemny](#page-27-0)
- [Na skanowanym obrazie widoczne s](#page-27-0)ą smugi lub punkty
- [Skanowane obrazy s](#page-27-0)ą ciemne
- [Przystawka TMA nie dzia](#page-27-0)ła
- [Po wybraniu slajdów i negatywów w oknie dialogowym Skanuj, przystawka TMA](#page-28-0) jest ciemna lub jej światł[o jest przygaszone](#page-28-0)

## <span id="page-27-0"></span>**Nie można powiększyć obrazu**

Być może skorzystano z opcji **Powiększenie**, która zmienia wyłącznie skalę wyświetlania obrazu na ekranie. Aby zmienić końcowy rozmiar skanowanego obrazu, należy użyć funkcji **Zmień rozmiar**. Aby uzyskać więcej informacji, przejdź do karty **Spis treści** w Pomocy ekranowej. Wpisz słowo **zmień rozmiar** w polu wyszukiwania słów kluczowych i kliknij **obrazy w oprogramowaniu Skanowanie HP**.

#### **Drukowane są niepoprawne kolory lub obraz jest zbyt jasny lub zbyt ciemny**

- W oprogramowaniu może być ustawione naświetlanie dla całego obszaru zamiast dla pojedynczego slajdu lub negatywu. Zaznacz i przeciągnij uchwyty otaczające obszar zaznaczenia, wyznaczając w ten sposób fragment, który ma być zeskanowany.
- Jeśli w uchwycie na negatywy lub na slajdy skanera HP Scanjet G4010 została niewykorzystana przestrzeń, dociśnij negatywy lub slajdy do dna uchwytu i wsuń pokrywę przystawki TMA, aby zapełnić puste miejsce.
- Jeśli liczba slajdów lub negatywów skanowanych za pomocą przystawki TMA jest mniejsza niż liczba maksymalna, zasłoń puste miejsca dołączoną osłoną przeciwświetlną. Dzięki temu na skanowany obiekt nie będzie padało dodatkowe światło.
- Ustawienia materiałów przezroczystych są odwrotne. Upewnij się, że jest zaznaczona opcja **Pozytywy, np. slajdy o formacie 35 mm, z przystawki do skanowania materiałów przezroczystych** dla slajdów lub **Negatywy z przystawki do skanowania materiałów przezroczystych** dla negatywów.

#### **Na skanowanym obrazie widoczne są smugi lub punkty**

- Sprawdź, czy oryginał slajdu lub negatywu nie jest uszkodzony lub zanieczyszczony.
- Przystawkę TMA należy czyścić za pomocą suchej i miękkiej ściereczki. Jeśli to konieczne, lekko spryskaj ściereczkę łagodnym środkiem do mycia powierzchni szklanych. Zaczekaj, aż szyba wyschnie przed rozpoczęciem skanowania następnego obrazu.

#### **Skanowane obrazy są ciemne**

- Przed kliknięciem przycisku **Skanuj** lub **Akceptuj** sprawdź, czy lampa TMA jest włączona.
- Lampa w źródle światła TMA może być uszkodzona lub nie działa. Jeśli lampa jest uszkodzona, trzeba skorzystać z serwisu.
- Obszar zaznaczenia może być niepoprawny. Zaznacz obszar, który obejmuje tylko fotografię, bez obramowań.

## **Przystawka TMA nie działa**

Kabel może być podłączony nieprawidłowo. Upewnij się, że kabel przystawki jest właściwie podłączony do portu TMA z tyłu skanera.

## <span id="page-28-0"></span>**Po wybraniu slajdów i negatywów w oknie dialogowym Skanuj, przystawka TMA jest ciemna lub jej światło jest przygaszone**

Po każdej czynności spróbuj przeprowadzić skanowanie, aby zobaczyć, czy skaner działa. Jeżeli nie, przejdź do następnego kroku.

- 1. Upewnij się, że przystawka TMA jest podłączona do skanera.
- 2. Upewnij się, że w oknie dialogowym **Co skanujesz?** jest zaznaczona opcja **Skanuj pozytywy, w tym slajdy o formacie 35 mm, przy użyciu przystawki TMA** lub **Skanuj negatywy za pomocą przystawki do skanowania materiałów przezroczystych (TMA)**. Co skanujesz?.
- 3. Lampa w przystawce TMA mogła ulec awarii. Kliknij przycisk **Skanuj film** ( ) i sprawdź, czy lampa się świeci. Jeśli lampa jest uszkodzona, trzeba skorzystać z serwisu. Zobacz w Instrukcji instalacji i pomocy technicznej.
- 4. Przystawka TMA ma krótki cykl nagrzewania. Odczekaj kilka sekund, aby sprawdzić, czy lampa się włączyła. Najlepszą jakość skanowanych obrazów można uzyskać po przynajmniej 30 sekundach nagrzewania się lampy TMA.

## <span id="page-29-0"></span>**Indeks**

## **A**

automatyczna korekcja zdjęć [7](#page-8-0)

#### **B**

Button Disable Utility [3](#page-4-0)

## **C**

Centrum obsługi jakość / ustawienia szybkości [5](#page-6-0) pomoc [2](#page-3-0) skanowanie z [5](#page-6-0) uruchamianie [3](#page-4-0) ustawienia [18](#page-19-0) Centrum obsługi HP jakość / ustawienia szybkości [5](#page-6-0) pomoc [2](#page-3-0) skanowanie z [5](#page-6-0) uruchamianie [3](#page-4-0) części, zamawianie [20](#page-21-0) czyszczenie szyba skanera [19](#page-20-0) TMA [20](#page-21-0)

## **D**

dokumenty e-mail [17](#page-18-0) skanowanie [8](#page-9-0)

## **F**

film, skanowanie jakość / ustawienia szybkości [5](#page-6-0) modele, skaner [9](#page-10-0) przycinanie obrazów [15](#page-16-0) usuwanie problemów [25](#page-26-0) wskazówki [15](#page-16-0) za pomocą HP Scanjet G4010 [10](#page-11-0) za pomocą HP Scanjet G4050 [12](#page-13-0) fotografie jakość / ustawienia szybkości [5](#page-6-0) korekcja kolorów [7](#page-8-0)

rodzaje oryginałów [6](#page-7-0) skanowanie [6](#page-7-0)

#### **H**

HP Photosmart uruchamianie [3](#page-4-0) ustawienia [18](#page-19-0)

**J** jakość / szybkość [5](#page-6-0) języki, instrukcja obsługi [2](#page-3-0)

## **K**

kolor automatyczna korekcja zdjęć [7](#page-8-0) jakość / ustawienia szybkości [5](#page-6-0) Opcje skanowania dokumentów [8](#page-9-0) kopiowanie z użyciem szyby skanera [15](#page-16-0)

## **M**

materiały eksploatacyjne, konserwacja [20](#page-21-0)

## **N**

negatywy, skanowanie jakość / ustawienia szybkości [5](#page-6-0) modele, skaner [9](#page-10-0) przycinanie obrazów [15](#page-16-0) usuwanie problemów [25](#page-26-0) wskazówki [15](#page-16-0) za pomocą HP Scanjet G4010 [10](#page-11-0) za pomocą HP Scanjet G4050 [12](#page-13-0) niewyraźne obrazy, rozwiązywanie problemów [24](#page-25-0)

## **O**

obrazy

e-mail [17](#page-18-0) jakość / ustawienia szybkości [5](#page-6-0) korekcja kolorów [7](#page-8-0) rodzaje oryginałów [6](#page-7-0) skanowanie [6](#page-7-0) skanowanie wielu obrazów [7](#page-8-0) **OCR** usuwanie problemów [24](#page-25-0) oprogramowanie pomoc [2](#page-3-0) skanowanie z [6](#page-7-0) ustawienia [18](#page-19-0) oryginały rodzaje [6](#page-7-0)

## **P**

Photosmart uruchamianie [3](#page-4-0) ustawienia [18](#page-19-0) pliki PDF, skanowanie do [4](#page-5-0) plik PDF, miejsce docelowe skanowania [16](#page-17-0) podgląd obrazu [6](#page-7-0) pomoc [2](#page-3-0) pomoc ekranowa [2](#page-3-0) program do odczytywania zawartości ekranu [2](#page-3-0) przycinanie obrazów [15](#page-16-0) przycisk E-mail [4](#page-5-0) przyciski, panel przedni informacje o [4](#page-5-0) skanowanie z [4](#page-5-0) ustawienia [18](#page-19-0) usuwanie problemów [23](#page-24-0) przyciski panelu przedniego informacje o [4](#page-5-0) skanowanie z [4](#page-5-0) ustawienia [18](#page-19-0) usuwanie problemów [23](#page-24-0) przycisk Kopiuj [4,](#page-5-0) [15](#page-16-0) przycisk Skanuj [4,](#page-5-0) [6](#page-7-0), [8](#page-9-0) przycisk Skanuj do Instant Share [4](#page-5-0) przycisk Skanuj film [4](#page-5-0)

#### Indeks

Przystawka do materiałów przezroczystych (TMA) czyszczenie [20](#page-21-0) jakość / ustawienia szybkości [5](#page-6-0) modele, skaner [9](#page-10-0) przycinanie obrazów [15](#page-16-0) skanowanie slajdów lub negatywów za pomocą HP Scanjet G4010 [10](#page-11-0) skanowanie slajdów lub negatywów za pomocą HP Scanjet G4050 [12](#page-13-0) usuwanie problemów [25](#page-26-0)

## **R**

rozwiązywanie problemów, włączanie [23](#page-24-0) rysunki rodzaje oryginałów [6](#page-7-0) skanowanie [6](#page-7-0)

## **S**

skaner test sprzętowy [21](#page-22-0) usuwanie problemów [22](#page-23-0) zerowanie [21](#page-22-0) skanowanie dokumenty [8](#page-9-0) e-mail [17](#page-18-0) jakość / szybkość [5](#page-6-0) materiały przezroczyste [15](#page-16-0) modele, skaner [9](#page-10-0) obrazy [6](#page-7-0) podgląd obrazu [6](#page-7-0) rodzaje oryginałów [6](#page-7-0) slajdy lub negatywy za pomocą HP Scanjet G4010 [10](#page-11-0) slajdy lub negatywy za pomocą HP Scanjet G4050 [12](#page-13-0) wiele obrazów [7](#page-8-0) z oprogramowania Centrum obsługi HP [5](#page-6-0) z oprogramowania TWAIN [6](#page-7-0) z użyciem przycisków panelu frontowego [4](#page-5-0) skanowanie w 6 kolorach [5](#page-6-0) Skanuj do PDF, przycisk [16](#page-17-0) slajdy, skanowanie

jakość / ustawienia szybkości [5](#page-6-0) modele, skaner [9](#page-10-0) przycinanie obrazów [15](#page-16-0) usuwanie problemów [25](#page-26-0) wskazówki [15](#page-16-0) za pomocą HP Scanjet G4010 [10](#page-11-0) za pomocą HP Scanjet G4050 [12](#page-13-0) szyba, czyszczenie [19](#page-20-0) szyba skanera, czyszczenie [19](#page-20-0) szybkość ustawienia jakości [5](#page-6-0) usuwanie problemów [23](#page-24-0), [25](#page-26-0)

## **T**

tekst, możliwość edycji usuwanie problemów [24](#page-25-0) tekst edytowalny usuwanie problemów [24](#page-25-0) test sprzętowy [21](#page-22-0) test sprzętowy skanera [21](#page-22-0) TMA czyszczenie [20](#page-21-0) jakość / ustawienia szybkości [5](#page-6-0) modele, skaner [9](#page-10-0) przycinanie obrazów [15](#page-16-0) skanowanie slajdów i negatywów [15](#page-16-0) skanowanie slajdów lub negatywów za pomocą HP Scanjet G4010 [10](#page-11-0) skanowanie slajdów lub negatywów za pomocą HP Scanjet G4050 [12](#page-13-0) usuwanie problemów [25](#page-26-0) TWAIN skanowanie z [6](#page-7-0)

## **U**

ułatwienia dostępu [2](#page-3-0) ustawienia, skanowanie [18](#page-19-0) ustawienia głębi kolorów w bitach [5](#page-6-0) usuwanie problemów negatywy [25](#page-26-0) przyciski [23](#page-24-0) skaner [22](#page-23-0) slajdy [25](#page-26-0)

szybkość [23,](#page-24-0) [25](#page-26-0) test sprzętowy skanera [21](#page-22-0) TMA [25](#page-26-0) zamazane obrazy [24](#page-25-0) zasilanie [23](#page-24-0) zerowanie skanera [21](#page-22-0)

## **W**

w 6 kolorach, skanowanie [5](#page-6-0) wiele obrazów – skanowanie [7](#page-8-0) witryny sieci Web zamawianie części na potrzeby konserwacji [20](#page-21-0) włączanie, rozwiązywanie problemów [23](#page-24-0) włączanie przycisków [3](#page-4-0) wyłączanie przycisków [3](#page-4-0) wysyłanie skanów pocztą email [17](#page-18-0)

## **Z**

załączniki, e-mail [17](#page-18-0) zamawianie części na potrzeby konserwacji [20](#page-21-0) zamazane obrazy, rozwiązywanie problemów [24](#page-25-0) zerowanie skanera [21](#page-22-0) zlokalizowane instrukcje obsługi [2](#page-3-0)